# How to: Review your Account and Edit Billing

# Start here Frodo B. (Edit / Logout) 504421 - Open Kitchen Restaurant Edit Billing Click or (Edit ) Logout) This will take you to where you

This will take you to where you need to go to change your password.

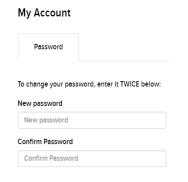

### Your Billing Info

| ACCOUNT | Frodo B. (Edit / Logout) 504421 - Open Kitchen Restaurant Edit Billing |
|---------|------------------------------------------------------------------------|
| Click   | Edit Billing                                                           |

## **Edit Billing Profile**

You can update your TD Online billing profile information here. 1

In this area, you can update information that is connected to the credit cards that you have on record, including the email address your credit card receipts are sent to.

\*Important note: the Edit Billing Profile area is for your TD Online Billing only. To make changes to your NSLC customer account, such as your order invoice email address(es) or phone number, please contact a member of the Service Excellence Team.

# Adding/Changing Credit Cards

**Scroll** to the bottom of the Edit Billing Profile Page.

If you haven't added a credit card with us before, you'll see:

### Cards on File

YOU CURRENTLY HAVE NO CARDS ON FILE.

Click ADD A CARD to begin adding a card, or multiple cards.

**Add** your card information.

| Name on Card      | John Smith          |
|-------------------|---------------------|
| Card Number       | 5454 5454 5454 5454 |
| Expiration Date   | 11/21 (MM/YY)       |
| CVV               | 123                 |
| Set as default ca |                     |

\*You may add up to 5 cards.

# Adding/Changing Credit Cards

Your first card is automatically set as the "Default" for your payments.

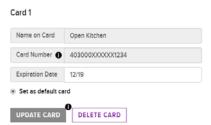

You can select which of your cards you want to be the primary payment card.

If your account has been set up for Pre-Authorized Payments (PAP) you will see this when you confirm (place) your order.

| Payment Options          |   |
|--------------------------|---|
| Select Payment Method    |   |
| Pre-authorized payment 🕶 | 1 |
| Choose Payment Method    | 1 |
| Pre-authorized payment   | _ |